### **Configuring Multi-Tenancy**

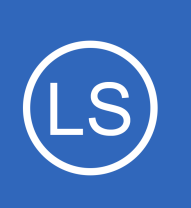

### **Purpose**

This document describes how to configure Nagios Log Server for Multi-Tenancy. Multi-tenancy allows you to restrict which hosts your users are able to see.

# **Target Audience**

This document is intended for use by Nagios Administrators who wish to configure Multi-Tenancy in Nagios Log Server.

# **How Multi-Tenancy Works**

Multi-Tenancy works by assigning which hosts a user is allowed to see in the Nagios Log Server interface. Hosts can also be placed in a host list and then applied to the users who will be allowed access. **NOTE**: API users and administrators will be able to work around any restrictions placed on them, this functionality only applies for regular users.

# **Host List Management**

Placing hosts in a host list is a preferred method of granting access, as it allows easier management of hosts as you are simply able to add and remove hosts from the list and these will automatically be applied to all host objects. To create a Host list, go to **Admin** > **Management** > **Host List Management**.

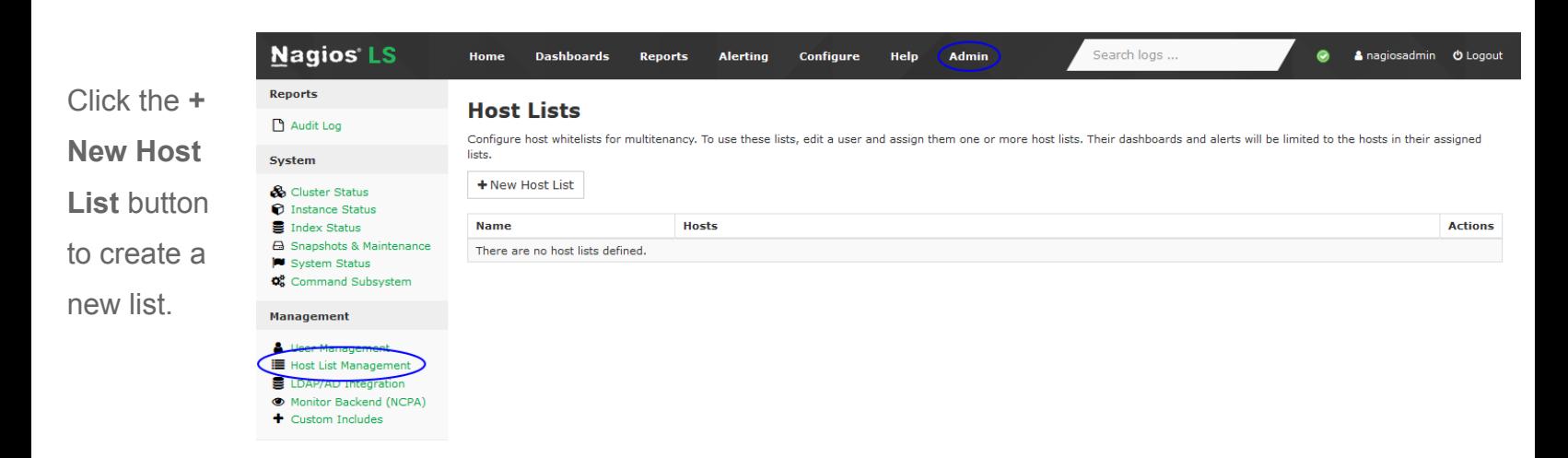

1295 Bandana Blvd N, St. Paul, MN 55108 [sales@nagios.com](mailto:sales@nagios.com) US: 1-888-624-4671 INTL: 1-651-204-9102

**Nagios**®

#### [www.nagios.com](https://www.nagios.com/)

© 2017 Nagios Enterprises, LLC. All rights reserved. Nagios, the Nagios logo, and Nagios graphics are the servicemarks, trademarks, or<br>registered trademarks owned by Nagios Enterprises. All other servicemarks and trademark

Page 1 / 4 Updated – September, 2019

#### **Configuring Multi-Tenancy**

**Add a Host List** 

This brings up the **Add a Host List** window.

You can add hosts that Nagios Log Server already knows about by using the **Known Hosts** list field. Just click on each hostname/IP and it will be added to the **Selected Hosts** field.

You can also manually add hosts by populating additional entries with one IP address per line.

All Debian Servers **Name** 10.25.5.187 **Selected Hosts** 10.25.5.188 2001:44b8:3132:25:10:25:5:185 2001:44b8:3132:25:10:25:5:186 0:0:0:0:0:0:0:1 (localhost) Ä **Known Hosts** 10.25.5.187 (xi-d9x-x86.box293.local) 10.25.5.188 (xi-d9x-x64.box293.local) 10.25.5.11 (xi-c6x-x86.box293.local) 2001:44b8:3132:25:10:25:5:185 (xi-d8x-x8) 2001:44b8:3132:25:10:25:5:186 (xi-d8x-x6  $\vee$ 

> Submit Cancel

 $\times$ 

Click the **Submit** button to create the host list.

The new list will appear in the table once created. You can use the edit icon in the Actions column to make changes to the list or use the delete icon to remove it.

**Nagios®** 

## **Host Lists**

**Little Watch Hotel Link** 

Configure host whitelists for multitenancy. To use these lists, edit a user and assign them one or more host lists. Their dashboards and alerts will be limited to the hosts in their assigned lists.

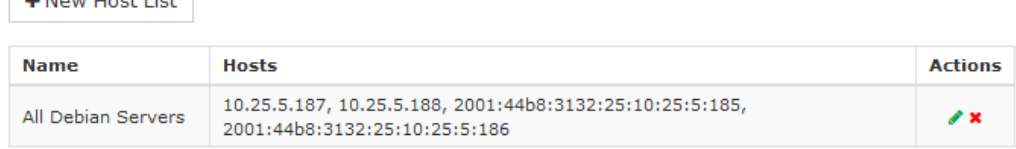

# **User Permission Management**

To assign hosts or host lists to user accounts navigate to **Admin** > **Management** > **User Management**.

Locate the user you wish to apply permissions to and click the **Edit** button. Please refer to the screenshot on the following page.

1295 Bandana Blvd N, St. Paul, MN 55108 [sales@nagios.com](mailto:sales@nagios.com) US: 1-888-624-4671 INTL: 1-651-204-9102

[www.nagios.com](https://www.nagios.com/)

© 2017 Nagios Enterprises, LLC. All rights reserved. Nagios, the Nagios logo, and Nagios graphics are the servicemarks, trademarks, or<br>registered trademarks owned by Nagios Enterprises. All other servicemarks and trademark

Page 2 / 4 Updated – September, 2019

#### **Configuring Multi-Tenancy**

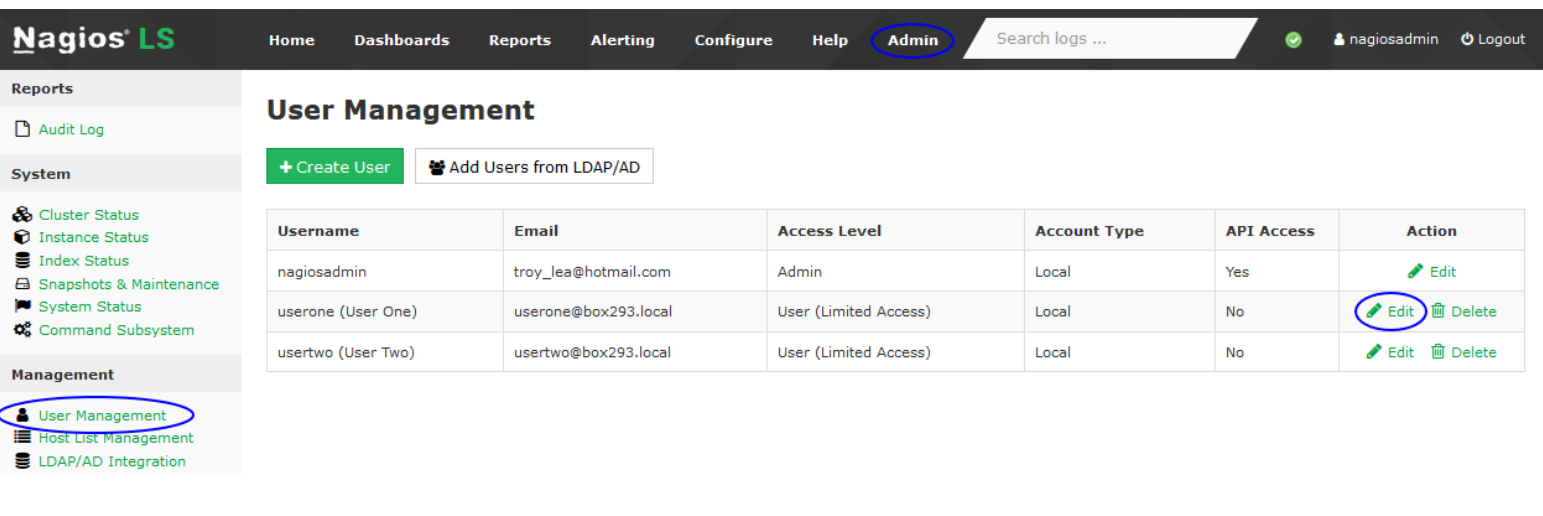

Click the the **Permissions** tab on the Edit User page to view the permission settings.

#### Edit User · userone

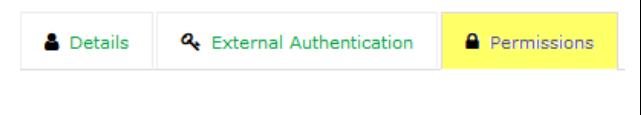

Locate the **Restrict Host Visibility** section. You can either select host lists or directly assign hosts to a user.

Once added, this combined host list acts as a WHITELIST for the user. A filter will be applied to any dashboard they view, or to any query-based alert they create.

**Restrict Host Visibility** 

Create a whitelist of visible hosts for non-API users.

2001:44b8:3132:25:10:25:5:185 (xi-d8 v

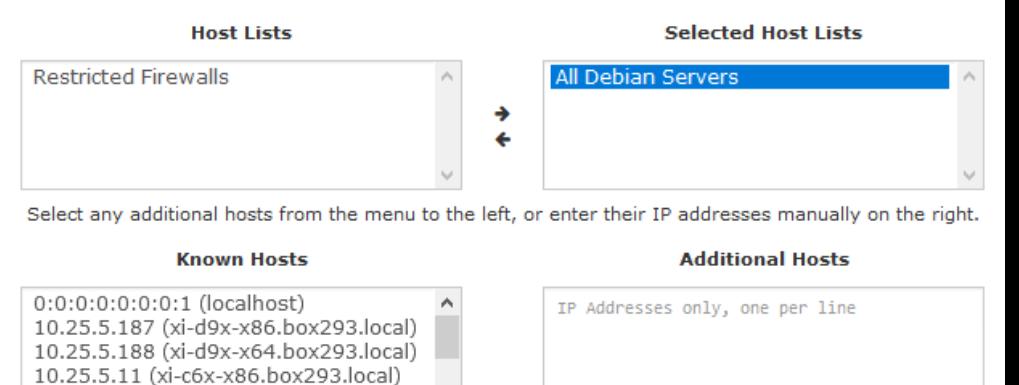

Click the **Save User** button to save these updated permissions.

This completes the steps required to limit what a user can access in Nagios Log Server.

1295 Bandana Blvd N, St. Paul, MN 55108 [sales@nagios.com](mailto:sales@nagios.com) US: 1-888-624-4671 INTL: 1-651-204-9102

**Nagios®** 

#### [www.nagios.com](https://www.nagios.com/)

© 2017 Nagios Enterprises, LLC. All rights reserved. Nagios, the Nagios logo, and Nagios graphics are the servicemarks, trademarks, or<br>registered trademarks owned by Nagios Enterprises. All other servicemarks and trademark

Page 3 / 4 Updated – September, 2019

**Configuring Multi-Tenancy**

# **Finishing Up**

This completes the documentation on how to configure Multi-Tenancy in Nagios Log Server.

If you have additional questions or other support related questions, please visit us at our Nagios Support Forums:

### [https://support.nagios.com/forum](http://nag.is/b2)

The Nagios Support Knowledgebase is also a great support resource:

#### [https://support.nagios.com/kb](http://nag.is/b1)

1295 Bandana Blvd N, St. Paul, MN 55108 [sales@nagios.com](mailto:sales@nagios.com) US: 1-888-624-4671 INTL: 1-651-204-9102

**Nagios®** 

#### [www.nagios.com](https://www.nagios.com/)

© 2017 Nagios Enterprises, LLC. All rights reserved. Nagios, the Nagios logo, and Nagios graphics are the servicemarks, trademarks, or<br>registered trademarks owned by Nagios Enterprises. All other servicemarks and trademark

Page 4 / 4 Updated – September, 2019